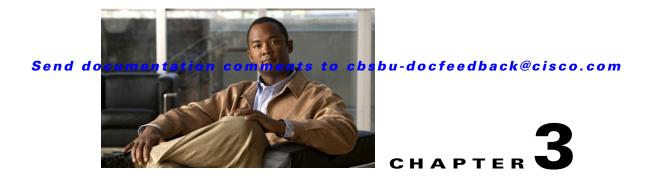

# **Licensing Requirements**

The Mediator provides you with a flexible, pay-as-you-grow licensing mechanism, that allows you to add additional functionality as required. Licensing allows you to access specified features on the Mediator after you install the appropriate license for that feature. You can use these features only after the relevant licenses are installed.

While feature licenses allow you to use the features, the Global Management license enables the Mediator to communicate with the Mediator Manager. If the Global Management license is not enabled on the Mediator, then that Mediator cannot communicate with the Mediator Manager.

This chapter describes the Mediator licensing terms, how to purchase licenses, how to download and install licenses. It includes the following sections:

- General Information on Licenses, page 3-1
- Purchasing Licenses, page 3-3
- Downloading Licenses, page 3-4
- Installing Licenses, page 3-5
- Verifying Licenses, page 3-6

## **General Information on Licenses**

This section describes general information about licenses and includes the following topics:

- Licensing Terminology, page 3-1
- Licenses Types, page 3-2
- Product Configurations, page 3-2
- Ordering Information, page 3-3
- Licenses for Points, page 3-3

### **Licensing Terminology**

The following terms are used in this section:

• Product Authorization Key (PAK)—A serial number included with the Mediator. The PAK is printed on the Software License Claim Certificate that ships with the Mediator. The PAK is the source of entitlement to a license key.

#### Send documentation comments to cbsbu-docfeedback@cisco.com

- License—Permission to use a particular feature through a license file. This permission is limited to the number of users and time span of usage.
- License file—A Mediator-specific unique, CRC-protected XML file that specifies the licensed features.
- Support—If you purchased Cisco support through a Cisco reseller, contact the reseller directly. If you purchased support directly from Cisco Systems, contact Cisco Technical Support (TAC) at the following URL: http://www.cisco.com/en/US/support/tsd\_cisco\_worldwide\_contacts.html

### **Licenses Types**

The Mediator provides a flexible, pay-as-you-grow licensing mechanism that gives you the option to add additional points and protocols as required.

There are three types of licenses:

- Point licenses—Each Mediator comes with a certain number of built-in points that can be configured per appliance. Additional licenses can be purchased to increase the number of points.
- Protocol licenses—Each Mediator comes with a certain set of built-in protocols. Additional protocol licenses may be purchased based on the requirements of the project.
- Global Management license—You can purchase this license to enable the Mediators to communicate with the Mediator Manager.

### **Product Configurations**

Table 3-1 describes the Mediator product configurations.

| Product Name                            | Part Number | Description                                                        |
|-----------------------------------------|-------------|--------------------------------------------------------------------|
| Cisco Network Building Mediator<br>2400 | NBM2400-K9  | Designed for branch and retail.<br>Supports up to 1000 points      |
| Cisco Network Building Mediator<br>2500 | NBM2500-K9  | Designed for branch and retail.<br>Supports up to 1000 points      |
| Cisco Network Building Mediator<br>4800 | NBM4800-K9  | Designed for enterprise and campus.<br>Supports up to 5000 points. |
| Cisco Network Building Mediator<br>5000 | NBM5000-K9  | Designed for enterprise and campus.<br>Supports up to 5000 points. |

#### Table 3-1 Product Configuration

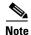

A point is a generic term used to describe a single item of information in a building control system. For example, the temperature of a room, duct pressure of an air handling unit (AHU) and the chiller water flow rate are examples of points. The number of points needed in a particular project may be provided by the customer, project consultant or a partner.

#### Send documentation comments to cbsbu-docfeedback@cisco.com

### **Ordering Information**

Table 3-2 describes the licensing ordering information for the Mediator.

Table 3-2 Licensing Ordering Information

| Product Name                                                | Part Number  |
|-------------------------------------------------------------|--------------|
| Cisco Network Building Mediator 5000-Global Management      | NBM5000-MGMT |
| Cisco Network Building Mediator 5000-Includes 5000 Points   | NMB5000-K9   |
| Cisco Network Building Mediator 5000-Add 1000 Points        | NBM5000-PL   |
| Cisco Network Building Mediator 5000-Intermediate Protocol  | NBM5000-INT  |
| Cisco Network Building Mediator 5000-Advanced Protocols     | NBM5000-ADV  |
| Cisco Network Building Mediator 4800-Global Management      | NBM4800-MGMT |
| Cisco Network Building Mediator 4800-Includes 2000 Points   | NBM4800-K9   |
| Cisco Network Building Mediator 4800-Add 1000 Points        | NBM4800-PL   |
| Cisco Network Building Mediator 4800-Intermediate Protocols | NBM4800-INT  |
| Cisco Network Building Mediator 4800-Advanced Protocols     | NBM4800-ADV  |
| Cisco Network Building Mediator 2500-Global Management      | NBM2500-MGMT |
| Cisco Network Building Mediator 2500-Includes 250 Points    | NBM2500-K9   |
| Cisco Network Building Mediator 2500-Add 250 Points         | NBM2500-PL   |
| Cisco Network Building Mediator 2500-Intermediate Protocols | NBM2500-INT  |
| Cisco Network Building Mediator 2400-Global Management      | NBM2400-MGMT |
| Cisco Network Building Mediator 2400-Includes 250 Points    | NBM2400-K9   |
| Cisco Network Building Mediator 2400-Add 250 Points License | NBM2400-PL   |
| Cisco Network Building Mediator 2400-Intermediate Protocols | NBM2400-INT  |

### **Licenses for Points**

All points on the Mediator do not require a license. While protocol points require that you have a specified license, the following points do not require a license:

- Aliases
- Virtual Points
- Alarms
- Logs
- Trends

## **Purchasing Licenses**

You can purchase your license either through your reseller or through Cisco Systems. There are two options to purchase the Mediator license:

#### Send documentation comments to cbsbu-docfeedback@cisco.com

• With base product—Applies to a new Mediator order. In this option, you should purchase the license as a configurable option when you order the Mediator. In this case, the Software License Claim Certificate is shipped along with the Mediator.

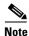

Please contact your reseller or Cisco account representative for details on the ordering process.

• Standalone—Applies to a license that is ordered separately at a subsequent point of time. In this option, you purchase the license as a standalone spare. You can choose to order the license for a physical or electronic delivery. In the case of a physical delivery, the Software License Claim Certificate is shipped in hard copy form to your mailing address. If you choose an electronic delivery, a soft copy of the Software License Claim Certificate is e-mailed to you.

Note

Irrespective of the number of licenses purchased, you receive a single claim certificate with a single PAK at any point of purchase. The license registration website is linked with the sales order database, therefore, all the licenses that you have ordered are enabled in the license file.

# **Downloading Licenses**

A typical licensing workflow is shown in Figure 3-1.

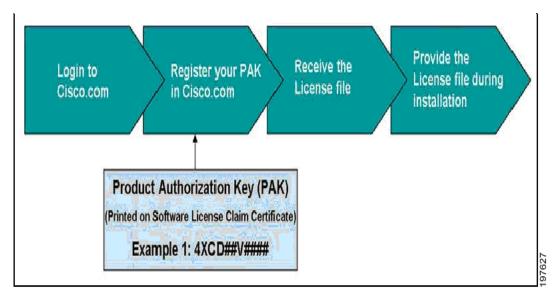

Figure 3-1 Licensing Workflow

Based on the option you select to purchase your license, you receive a Software License Claim Certificate.

To download the license file, you need to register your Mediator at Cisco.com. To register your Mediator, it is necessary to have the following:

• The PAK—This is printed on the Software License Claim Certificate.

For example, 4XCD##V####

• The MAC address of the Mediator—This is the address of the ETH 0 Port of you Mediator. To view this address, log in to the Mediator web client, and click **System**.

### Send documentation comments to cbsbu-docfeedback@cisco.com

To download the license files for a Mediator, perform the following steps:

| Step 1                                                                                                    | 1 Log in to Cisco.com to register your license.                                                      |                                                                                                    |  |
|----------------------------------------------------------------------------------------------------|----------------------------------------------------------------------------------------------------|----------------------------------------------------------------------------------------------------|--|
|                                                                                                    | •                                                                                                    | are not a registered user of Cisco.com, obtain your Cisco.com user ID from the following website:<br>tools.cisco.com/RPF/register/register.do                            |  |
|                                                                                                    |                                                                                                    | you have obtained your Cisco.com user ID, log in to Cisco.com to get your license file from the ving website: http://www.cisco.com/go/license                            |  |
| <b>Step 2</b> Register your Mediator with Cisco.com using the Product Authorization Key (PAK) an address of the Mediator (ETH 0 Port) to obtain your license file. |                                                                                                    | ter your Mediator with Cisco.com using the Product Authorization Key (PAK) and the MAC ss of the Mediator (ETH 0 Port) to obtain your license file.                      |  |
|                                                                                                    | After you have registered your Mediator with Cisco.com, you receive the license file through e-mail. |                                                                                                    |  |
| <b>Step 3</b> Save the license file to a folder location on your local disk.                                                                                       |                                                                                                    | he license file to a folder location on your local disk.                                                                                                    |  |
|                                                                                                    |                                                                                                    |                                                                                                    |  |
|                                                                                                    | Note                                                                                                 | Alternatively, you can send an e-mail message to the Cisco Licensing support team at licensing@cisco.com. You need to provide the Product Serial No., MAC address of the |  |

Mediator, and the PAK in your e-mail message to the Cisco Licensing support team. Once the licensing team receives the necessary details, you receive the license file through e-mail.

# **Installing Licenses**

To install the Mediator license, perform the following steps:

| Step 1                                                                                |                                                  | ch an Internet browser (for example, Internet Explorer) and connect to the Mediator using the IP ss previously configured. |  |  |  |
|---------------------------------------------------------------------------------------|--------------------------------------------------|----------------------------------------------------------------------------------------------------|--|--|--|
|                                                                                       | The Mediator web client homepage appears.        |                                                                                                    |  |  |  |
| Step 2                                                                                | Click                                            | System.                                                                                                    |  |  |  |
|                                                                                       | The S                                            | ystem pane appears.                                                                                                    |  |  |  |
| Step 3                                                                                | Click                                            | Click the <b>Status</b> tab.                                                                                               |  |  |  |
|                                                                                       |                                                  |                                                                                                    |  |  |  |
|                                                                                       | Note                                             | By default, the License Status text box reads Disabled if a license has not been installed.                                |  |  |  |
| Step 4                                                                                | To up                                            | load a license, click <b>Browse</b> .                                                                                      |  |  |  |
| Step 5                                                                                | Navigate to the license file on your local disk. |                                                                                                    |  |  |  |
| Step 6                                                                                | Click <b>Open</b> .                              |                                                                                                    |  |  |  |
| <b>Step 7</b> Click <b>Upload License</b> to upload the license file to the Mediator. |                                                  | Upload License to upload the license file to the Mediator.                                                                 |  |  |  |
|                                                                                       | When                                             | When the file upload is complete, the file upload dialog box closes.                                                       |  |  |  |
|                                                                                       |                                                  |                                                                                                    |  |  |  |
|                                                                                       | Note                                             | If you upload an inappropriate license file, a message box stating that the uploaded file is invalid appears.              |  |  |  |

#### Send documentation comments to cbsbu-docfeedback@cisco.com

| Step 8 | Click <b>Reboot</b> . |
|--------|-----------------------|
|--------|-----------------------|

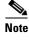

We recommend you restart the Mediator to enable the new license. Until you reboot, the license is not enabled.

Step 9 To verify the license status, click Refresh.The updated licensing information appears in the License Status text box and the text box reads Enabled.If you encounter any errors, repeat Step 1 to Step 6 to license your Mediator.

## **Verifying Licenses**

After you install the Mediator license, you can verify the details of the licenses that you have ordered. To see the details for the installed licenses, perform the following steps:

Step 1 Launch an Internet browser (for example, Internet Explorer) and connect to the Mediator using the IP address of the Mediator.

The Mediator web client homepage appears.

- **Step 2** Click **System**. The System pane appears.
- Step 3 Click the Status tab.

The Status tab displays the licensing details as follows:

- License Status—Reads Enabled if a license has been installed.
- Intermediate Protocols—Reads Supported if an intermediate protocol license has been installed.
- Advanced Protocols—Reads Supported if an advanced protocol license has been installed.
- Global Management—Reads Enabled if the global management license has been installed.
- Point Limit—Displays the number of points that can be used on your Mediator with the existing licenses installed.
- Points Available—Displays the number of available points yet to be used on your Mediator.